# D ONLINE BANKING FROM CAPITAL CITY BANK

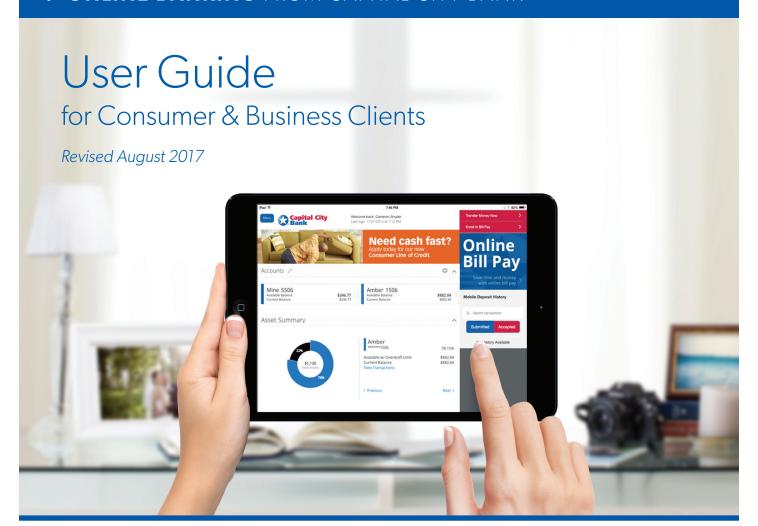

# Contents

| O  | verview                                                              | ∠        |
|----|----------------------------------------------------------------------|----------|
|    | Exploring the Home Page                                              | 5        |
|    | Menu                                                                 | 6        |
|    | Accounts                                                             | 7        |
|    | Sidebar                                                              | 7        |
|    | Using the Grid and List Views                                        | 7        |
|    | Online Banking Hardware and Software Requirements                    | 8        |
| Ge | etting Started                                                       | <u>C</u> |
|    | Installing the CCBMobile Banking App                                 | 9        |
|    | Accessing the Online Banking Site                                    | 9        |
|    | Logging In                                                           | 10       |
|    | Logging In for the First Time                                        | 10       |
|    | Creating a Login Passcode                                            | 11       |
|    | Logging In after the First Time                                      | 17       |
|    | Logging Off                                                          | 11       |
|    | Voluntary Log Off                                                    | 11       |
|    | Involuntary Log Off after Session Timeout                            | 12       |
|    | Resetting a Password                                                 | 12       |
| Vi | ewing Accounts and Transactions                                      | 13       |
|    | Viewing Account Details                                              | 13       |
|    | Viewing Online or Mobile Banking Transactions in the Activity Center | 15       |
|    | Filtering Transactions                                               | 16       |
|    | Sorting Transactions                                                 | 16       |
|    | Searching Transactions                                               | 17       |
|    | Exporting Transaction Records                                        | 17       |
|    | Viewing and Printing Images Associated with a Transaction            | 18       |
| Pa | ying Bills                                                           | 18       |
|    | Managing Bill Pay Accounts and Payees                                | 18       |
|    | Searching for a Bill Payment                                         | 20       |
|    | Canceling a Bill Payment                                             | 20       |
| M  | anaging Transactions                                                 | 21       |
|    | Using Transfers                                                      | 21       |
|    | Transferring Funds                                                   | 2        |
|    | Viewing Transfers                                                    | 22       |
|    | Canceling a Transfer                                                 | 22       |
|    | Adding External Accounts for Bank-to-Bank Transfers                  | 22       |
|    | Verifying an External Account for Bank-to-Bank Transfers             | 24       |
|    | Depositing a Check                                                   | 24       |
|    | Viewing Check Deposits                                               | 25       |

| <ul> <li>Viewing Online and Mobile Banking Transactions in the Activit</li> </ul> | y Center26 |
|-----------------------------------------------------------------------------------|------------|
| Sorting Transactions in the Activity Center                                       | 26         |
| Canceling Pending Transactions                                                    | 27         |
| Copying a Transaction                                                             | 27         |
| Sending a Message about a Transaction                                             | 28         |
| Placing a Stop Payment                                                            | 28         |
| User Management                                                                   | 29         |
| Managing Messages and Alerts                                                      | 32         |
| Managing Secure Messages in the Message Center                                    | 32         |
| Creating a Secure Message                                                         | 32         |
| Reading a Secure Message                                                          | 33         |
| Replying to a Secure Message                                                      | 33         |
| Deleting Secure Message Threads                                                   | 33         |
| Managing Alerts                                                                   | 34         |
| Creating an Alert                                                                 | 35         |
| Editing Alerts                                                                    | 35         |
| Enabling and Disabling Alerts                                                     | 36         |
| Deleting an Alert                                                                 | 36         |
| Configuring Security Alerts                                                       | 36         |
| Finding an Office or ATM                                                          | 37         |
| Configuring Settings                                                              | 38         |
| Requesting an Address Change                                                      | 38         |
| Configuring Account Preferences                                                   | 38         |
| Changing Your Security Preferences                                                | 39         |
| Changing Your Password                                                            | 39         |
| Changing Your Username                                                            | 39         |
| Configuring Secure Access Code Delivery Contacts                                  | 4C         |
| Configuring Text Banking                                                          | 41         |
| Configuring Account Preferences for Text Banking                                  | 42         |
| Using Text Banking                                                                | 43         |
| Updating Text Banking Preferences                                                 | 44         |
| Configuring E-Document Delivery Settings                                          | 44         |
| Staying Secure                                                                    | 45         |
| Password Tips and Recommendations                                                 | 45         |
| Verifying Your Identity with Secure Access Codes                                  | 46         |
| Registering a Browser or Device                                                   | 47         |

#### **OVERVIEW**

Online Banking from Capital City Bank offers a modern design with all-in-one online and mobile access that's faster and easier to use than ever before. Enjoy the consistent look and feel of the account-management experience on your desktop, tablet or smartphone. Pay your bills faster, easily search your personal data or find a nearby ATM while you're out and about, deposit checks on-the-go and much more with our online banking experience designed with you in mind.

This consistent user experience in online banking and the mobile banking app allows your service to adjust to the unique needs of each device, including screen size and other hardware differences. For example, on tablets and smartphones the Menu is hidden by default. When you need it, you tap or swipe to display it. When you make a change on one device, it is reflected on another. If you update a setting in online banking, the same setting takes effect in the mobile banking app the next time you log in. When you set up a transaction on one device, you can review it on another.

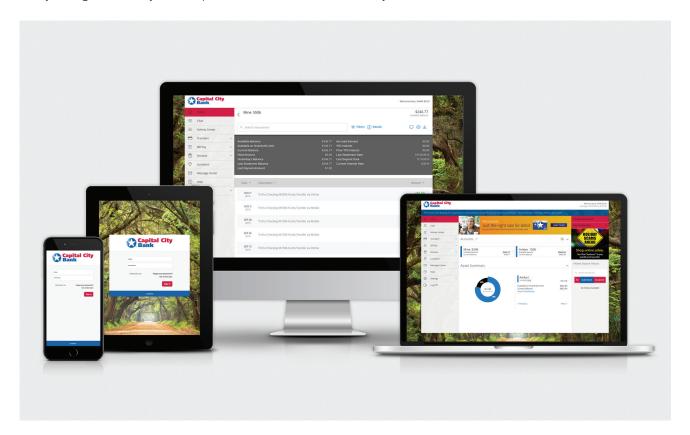

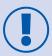

For the best account-management experience on Apple or Android devices, use our free CCBMobile banking app. On a desktop or another device, use online banking in a browser that supports HTML5. Not sure what browser you have? **Click here** or visit **www.thismachine.info** to check.

(You are leaving the Capital City Bank website for a third-party web tool to help you determine your current operating system. This site is independent and not maintained by Capital City Bank, therefore we cannot guarantee accuracy of the information contained therein.)

For a brief explanation of the most common tasks in our online banking service and CCBMobile app, refer to our **Getting Started Guide** available at **ccbg.com/onlinebanking**.

## Exploring the Home Page

When you log in, the Home page appears and includes the following information or actions:

- Menu (see in the example below)
- Account Overview with the names and balances of each of your accounts (see 2 in the example below)
- **Sidebar** with quick links to common transactions and Mobile Deposit history search (see 3 in the example below)
- Your last login date and time
- A **summary graph** of the balances in your accounts
- **System notifications** for online banking or the mobile banking app

To return to the Home page from any other page, click or tap Home on the Menu. The following examples demonstrate the appearance of the Home page on a desktop computer, tablet and smartphone. The numbers correspond to the list above:

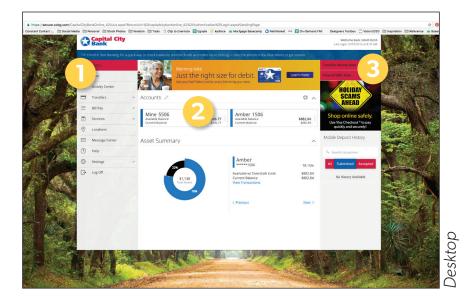

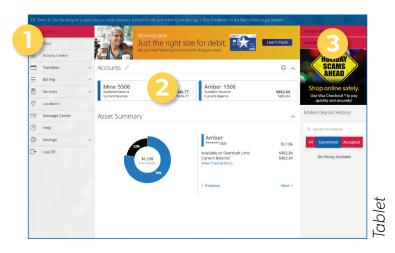

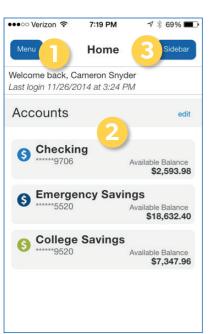

Smartphone

Images are representative of the online and mobile banking experience; actual menu items and features of the service are subject to change.

### Menu

Use the options in the Menu to change settings, manage secure messages, review or search online transactions, pay bills, locate offices and ATMs, enroll in e-statements, update your account contact information and more. The following items appear in the Menu:

| Menu Item       | Explanation                                                                                                    |
|-----------------|----------------------------------------------------------------------------------------------------|
| Home            | Review account summaries in the Home page                                                                                                |
| Chat            | Start a chat session with a banker in our Client Service Center                                                                          |
| Activity Center | Access the Activity Center to view transactions initiated through online banking and the CCBMobile banking app                           |
| Transfers       | Transfer funds, make client-to-client transfers, or add and verify external accounts for bank-to-bank transfers (fees may apply)         |
| Bill Pay        | Pay bills through quick actions or access our full Bill Pay site                                                                         |
| Mobile Deposit  | Deposit checks with your smartphone or tablet                                                                                            |
| Locations       | Find offices and ATMs with our interactive map                                                                                           |
| Message Center  | Receive and send secure messages                                                                                                    |
| Services        | Enroll in and view e-documents, manage debit cards, stop payments, update contact information and review online banking disclosure       |
| Help            | Access web-based help documentation                                                                                                    |
| Settings        | Nickname and set account order, edit online banking profile, configure alerts and enroll in text banking, mobile deposit and e-documents |
| Log Off         | Securely log off online banking (recommended over clicking X to close your browser)                                                      |
| Commercial      | Create, view, edit and delete users<br>(business clients only; fees apply)                                                               |

When accessing online banking via a desktop or laptop computer, the Menu is always available to the left of the screen. On a tablet or a smartphone, the Menu does not always appear. Tap the Menu button at the top left corner or swipe from the left edge of the screen to show it. Tap the Menu button again or swipe to the left edge of the screen to hide it.

### Accounts

On the Home page, the Accounts area lists every account connected to your online banking service that has history you can view. Accounts are groups by account type unless you change the order in **Settings > Account Preferences**. For each account, you will see the account name, all or part of the account number and the balance. If you configure nicknames for accounts in the **Settings > Account Preferences**, the nicknames appear as the account names.

You can drill down into any account to see account details and up to 100 items per page of the most recent transactions in the account.

### Sidebar

The Sidebar appears on the right side of the screen and includes the following:

- Quick Action links to make Transfers and Enroll in Bill Pay
- Mobile Deposit History Search
- Other information from Capital City Bank

On a tablet or a smartphone, the Sidebar does not always appear. To view the Sidebar in the CCBMobile app, tap **Sidebar** on any page or swipe from the right edge of the screen. To hide the Sidebar in the mobile banking app, tap **Sidebar** again or swipe to the right edge of the screen.

## Using the Grid and List Views

Some pages within online banking and the CCBMobile banking app include information in either a grid or a list view. Simply click or tap Grid or List to switch between the grid and list views at any time to see the same account information.

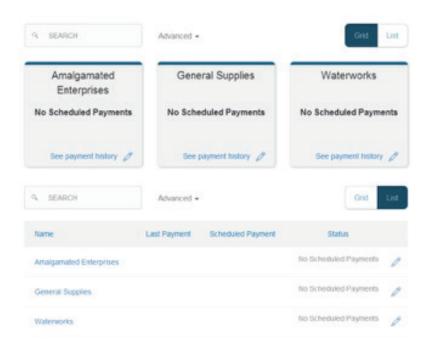

Click or tap Grid or List to switch between the grid and list views at any time to see the same account information.

## Online Banking Hardware and Software Requirements

To ensure you have an optimal online banking experience, please review these hardware, software and user requirements:

- Users must have a valid e-mail address and telephone number on file. Contact us at 888.671.0400 to confirm or change your contact information.
- The **computer** you use to access online banking should meet the following minimum requirements:
  - Computer Processor and Storage: Standard PC or Mac with at least 1GHz processor and 1GB of RAM
  - Browser: Latest internet browser version for improved security and greater anti-virus and spyware protections. Supported browsers are Microsoft Edge<sup>™</sup>, Microsoft Internet Explorer<sup>®</sup>, Google Chrome<sup>™</sup>, Safari<sup>®</sup> and Mozilla Firefox<sup>®</sup>. See below for more information.
  - Operating System: Microsoft Windows® 7/8/10/Vista SP2 and SP3 or Mac OS X (Note: Windows XP is no longer compatible with the latest version of Internet Explorer. If you do not intend to update your operating system from Windows® XP, then we advise downloading Google Chrome™.)
  - Internet Connection: Cable, DSL or ISDN internet connection needed (dial-up connections are not supported and satellite service will not provide an optimal online banking experience).
  - Visit **www.thismachine.info** to determine what operating system and internet browser you are using. **NOTE:** You are leaving the Capital City Bank website for a third-party web tool to help you determine your current operating system. This site is independent and not maintained by Capital City Bank, therefore we cannot guarantee accuracy of the information contained therein.
  - You may also determine your operating system by viewing your computer's system properties/preferences, and view your browser version by opening your browser and selecting from the menu the "About Internet Explorer" or similar option.
  - Desktop and laptop displays may be any height, but must support at least a 1300-pixel width to prevent the need for horizontal scrolling to see the entire online banking page.
- The **mobile device(s)** you use to access online or mobile banking should meet the following minimum requirements:
  - Operating System: iOS version 9.0 or later or Android version 4.2 or later. (Note: Currently, Windows® Phone, Blackberry® and Kindle Fire™ operating systems are not compatible with our mobile banking app. Mobile browsers, such as Safari, are not supported; so we recommend the CCBMobile banking app.)
  - Camera: To utilize mobile deposit functionality, your mobile device must have a rear-facing camera with more than 5 megapixels.
  - Location Services: To utilize the Locations function locate an office or ATM, the GPS or native mapping app should be enabled. (Note: Devices that do not have Location Services or native mapping applications do no support office/ATM location functionality.)

Having a current browser installed is a key component to keeping your online banking experience and financial information safe and secure. No matter what browser you use, make sure you have the latest version installed. Visit your preferred internet browser provider's website to download the most recent version.

#### **Browsers for Microsoft operating systems:**

| Browser                           | Windows Vista SP 2 and 3 | Windows 7 and 8.1 | Windows 10 |
|-----------------------------------|--------------------------|-------------------|------------|
| Google Chrome™ 37 or later        | •                        | •                 | •          |
| Microsoft Internet Explorer® 11.X |                          | •                 | •          |
| Microsoft Edge™                   |                          |                   | •          |
| Mozilla Firefox® 33 or later      | •                        | •                 | •          |

Note: Our online banking system is not compatible with Safari® for Microsoft Windows® because Apple® has discontinued development of security patches for Windows.

#### **Browsers for Mac operating systems:**

| Browser                      | Mac OSX 10.6 - 10.11 |
|------------------------------|----------------------|
| Google Chrome™ 37 or later   | •                    |
| Safari® 6 - 8                | -                    |
| Safari® 9                    | •                    |
| Mozilla Firefox® 33 or later | •                    |

#### **GETTING STARTED**

To begin using online banking from Capital City Bank, you must have enrolled in the service via our website (**www.ccbg.com**) or with your banker in one of our offices. Once you are assigned a Username, access online banking from our homepage at **www.ccbg.com** or via our CCBMobile banking app on your Apple or Android device.

## Installing the CCBMobile Banking App

While you may access online banking from your mobile browser, you will have a better mobile banking experience and, in most cases, be able to make mobile check deposits with our CCBMobile app for your Apple (iOS) or Android tablet or smartphone. Download the free mobile banking app from the Apple App Store or the Google Play Store. Messaging and data rates may apply and are the responsibility of the user. Mobile Deposit access is subject to approval.

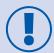

To help protect the security of your financial information, you should only download and install the mobile banking app directly from the Apple App Store or the Google Play Store. In the store, verify that Capital City Bank is listed as the seller of the app, and not a third party. You should also verify that our name is spelled correctly.

# Accessing the Online Banking Site

Use a web browser to connect to the online banking site on a desktop computer or other device with an HTML5 compliant browser. Visit **www.ccbg.com** and look for online banking log in section. Enter your Capital City Bank online banking Username, click or tap **LOG IN**, and then follow the prompts to enter your password. For the best experience with online banking on an Apple (iOS) or Android tablet or smartphone, use the CCBMobile app.

Consider enabling pop-ups in your browser for the online banking site. Certain features are shown in separate windows in your browser and may not appear if you block pop-up windows.

## Logging In

When you log in to online banking or the mobile banking app, you will enter a Username and password when prompted. If you enter an incorrect password too many times, we automatically block your account for the security of your financial information. If your account is blocked, contact our Client Service Center to unblock your account. See the **Contact Us** page at **www.ccbg.com** for ways to contact our Client Service Center and the hours of service.

### Logging in for the First Time

Visit **www.ccbg.com** to log in from your desktop or mobile browser, or open the CCBMobile app. You will need your existing Capital City Bank online banking Username.

For all clients, the first time you log in you must verify your identity. The most common method of identity verification is:

• **Secure Access Code** (Consumer and most Business clients)

When you use a Secure Access Code, we send a one-time code to an e-mail address, mobile phone number via SMS (text) message or phone number via automated voice message that is on file for you. You will need to be able to access one of these methods of communication during your initial log in.

#### To log in for the first time with a Secure Access Code:

- Enter your existing Capital City Bank online banking Username and click or tap Activate My Service.
- Select a delivery method, or target, for your Secure Access Code (e-mail, SMS (text), phone). Your delivery options are based upon the contact information we have on file, but you may update this information for future verifications in Settings > Security Preferences once you are logged in. Note: Changing delivery information for Secure Access Codes will not change the contact information on your account. These settings are only for online banking purposes.
- Enter the Secure Access Code in the space provided.
- **Select a new password when prompted.** Passwords must be at least 8 characters long (but not more than 25), contain a number and include an uppercase letter.
- Review your Online Banking Profile and click Next.
- Review the Online Banking Terms & Conditions and click or tap Continue.
- **Register the device** to keep from needing an access code the next time you log in. Anytime you log in from a new device or browser, however, you will be prompted to enter a Secure Access Code for your protection. You may register multiple devices for use with our online banking service.
- After completing these steps, you will be taken to your account summary page. This page may be personalized in **Settings > Account Preferences**.

## Creating a Login Passcode

Set up a four-digit passcode that can be used to log in to the CCBMobile app in lieu of using your Username and password.

Before enabling this feature on a mobile device, you must first log in to your CCBMobile app and follow any authentication instructions to verify your account. After successfully logging in and registering the device, go to Security Preferences on the main menu to enable the passcode feature and select your passcode.

**TIP:** Only one registered user per mobile device can enable this feature. If another user already enabled the feature, that option in your Security Preferences will appear dimmed.

## Logging in after the First Time

From the **www.ccbg.com** homepage or CCBMobile app, enter your Username and password and click **Sign In.**You have the option to select **Remember me** to save your Username for future log ins. If you use a browser or a device that has not been registered, you must also enter a Secure Access Code.

## Logging Off

Logging off online banking or the CCBMobile app is an important part of keeping your financial information secure. If you navigate from online banking to another site and do not close the browser, you may remain logged in to online banking until the session timeout. This could make it possible for someone else who uses the desktop to access data from your previous online banking session. The same is true if you switch mobile apps without closing your CCBMobile app completely and another person uses your mobile device. You may log off voluntarily when you have finished your banking, or you may be logged off involuntarily if your online banking session times out (typically when you've been logged in for an extended period).

## Voluntary Log Off

You may log off voluntarily when you finish using online banking or the mobile banking app by selecting **Log Off** in the Menu. In online banking, you should always log off before you close the browser window. In the mobile banking app, except to get a Secure Access code from your e-mail, messages, or phone app, you should always log off before you open another app on your tablet or smartphone.

## Involuntary Log Off after Session Timeout

To help ensure your security, we automatically log you off when you have been logged in for an extended period. This session timeout is designed to protect the security of your financial information. There are two types of session timeouts.

#### **Session Timeout Types**

| Timeout Type                            | Explanation                                                                                                    |
|-----------------------------------------|----------------------------------------------------------------------------------------------------|
| Logged in but inactive                  | Protects you if you are logged in and inadvertently leave your device. A warning message appears to give you the opportunity to stay logged in. If you miss the warning message, you may immediately log back in on the same browser or device, restoring your session and any tasks you were working on. However, if you enter an incorrect password, any pending work is discarded. |
| Logged in but exceed session time limit | Limits the maximum time of any session. When the maximum time ends, you are prompted to save your work and log off manually. If you do not log off manually, we automatically log you off.                                                                                                    |

## Resetting a Password

If you forget your password and your account is not locked (because of too many bad password attempts), you can use the **Forgot Password** option on the login page to reset your password.

#### To reset a forgotten password:

- On the log in page, click or tap **Forgot your password?**
- Enter your Username and click or tap Submit.
- When prompted, do one of the following:
  - Click or tap I already have a Secure Access Code.
  - Click or tap one of the delivery methods that are on file for you (phone, text or e-mail).
    We send you the code using the delivery method that you selected.
- On the **Secure Access Code** page, enter the code and click or tap **Submit**.
- The **New Password** page appears.
- Enter your new password in the New Password field and re-enter the password in the Confirm Password field.
- Click or tap **Submit** and you are directed to the **Home** page.

### **VIEWING ACCOUNTS AND TRANSACTIONS**

## Viewing Account Details

From your homepage (Account Summary page), select the name of the account you wish you view. The Account Details page includes information about the account selected and details of up to 100 transactions at one time. Click **(>)** to view more transactions.

Some transactions may appear in both the Account Details and Activity Center pages, depending upon the transaction status and how you created it. A transaction that originates within online or mobile banking will appear on both pages, but a transaction performed in an office or at an ATM will only appear in the Account Details page. The Account Details page includes all transactions on an account, while the Activity Center (accessible from the Menu) only includes transactions made via online or mobile banking.

| Page            | Transactions Included:                                                                                                    |
|-----------------|----------------------------------------------------------------------------------------------------|
| Account Details | All posted and pending transactions, including:  • Checks  • Deposits  • Transactions at Offices  • Transactions at ATMs  • Bill Payments  • Transfers                      |
| Activity Center | Transactions created in online banking or mobile banking app, including:  • Recurring Transactions  • Transfers  • Online Bill Payments  • Mobile Deposits  • Stop Payments |

### Viewing Account Details (continued)

### **Actions You Can Take on the Account Details Page:**

- View Additional Transactions:
  - Click or tap the next icon (>) to view the next set of transactions.
  - Click or tap the previous icon (<) to view the previous set of transactions.
- View Transaction Details:
  - Click or tap the transaction to expand the details.
  - If you need assistance with a transaction, expand the transaction details and select **Ask about transaction** to send a secure message.
  - Click or tap the transaction again to hide the details.
- Filter Transactions:
  - Click or tap Show Filters.
  - Select one or more of the following:
    - Date range from the **Time Period** drop-down list or specify dates in the **Start Date** and **End Date** calendars.
    - Type of Transaction from **Transaction Type** drop-down list.
    - Minimum or maximum for the transaction in the **Min Amount** and **Max Amount** fields.
    - Check number range in the **Check#** fields.
  - Click or tap Apply Filters.

## Viewing Online or Mobile Banking Transactions in the Activity Center

The Activity Center includes all transactions you create in the online banking service and the mobile banking app, including recurring transactions. Use the Activity Center to view or cancel a transaction that has not completed processing. After an online or mobile transaction has posted to your account, it also appears on the Account Details page.

#### To view transactions in the Activity Center:

- From the Menu, click or tap **Activity Center**.
- Select one or more of the following:
  - Click or tap Single Transactions to view single, or one-time, transaction. Click or tap Search and enter your search text in the transactions field. The results list includes all matching payments and transfers.
  - Click or tap Recurring Transactions to view a recurring transaction series. Choose a date range from the Time Period drop-down list or specify dates in the Start Date and End Date calendars. To view an individual transaction in a series, select Show Associated Transactions. Click or tap Search and enter your search text in the transactions field. The results list includes all matching payments and transfers.
  - Click or tap Deposited Checks to view checks deposited with your mobile device. Choose a date range from the Time Period drop-down list or specify dates in the Start Date and End Date calendars. Enter other search criteria in the fields provided and select Apply Filters.
- Browse to locate the transaction you wish to view.
- Click or tap on the transaction to expand, or hide, the details.

### Filtering Transactions

Apply filters to retrieve select transactions on the Account Details page. To view all transactions, simply click or tap the **Reset** button.

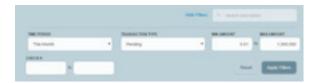

#### To filter transactions from the Account Details page:

- Click or tap Show Filters to display filter details.
- Complete one or more of the following:
  - Select a date range from the **Time Period** drop-down list. If you select a custom date, specify dates in the **Start Date** and **End Date** calendars.
  - Select the **Transaction Type** from the drop-down list.
  - Specify transaction amounts for the transaction in the **Min Amount** and **Max Amount** fields.
  - [Optional] Specify a check number range in the **Check#** field.
- Click or tap **Apply Filters**. The filtered results appear.
- Optional] Click or tap Reset to remove the filter and view all transactions, then Hide Filters if desired.

# Sorting Transactions

On the Account Details page and in the Activity Center, the column headings indicate the sort order of the transactions. The column used to sort includes a triangle icon. The direction of the triangle icon indicates ascending or descending sort order.

#### To sort transactions:

- Click or tap one of the column headings.
- Click or tap the same column heading again to change the sort order between ascending and descending.

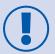

Pending transactions are always grouped together at the top of the sort order.

When sorting transactions, the Balance column does not appear unless you sort by date.

## Searching Transactions

From the Account Details page, search the descriptions of transactions in any account connected to your online banking service.

#### To search transactions:

- On the Account Details page, click or tap the **Search description** field.
- In the **Search description** field, enter your search terms. The search results appear on the Account Details page.

### **Exporting Transaction Records**

Export transactions from the Account Details page to a file format you select. In the exported file, the transactions appear in the sort order on the Account Details page before you perform the export. Set the preferred sort order, and then follow the steps to export the file. Note: Visit our website at **www.ccbg.com** for information about supported versions of Quicken and QuickBooks.

#### To export transactions from the Account Details view:

- On the Account Details page, click **Export**.
- In the **Export** drop-down list, select one of the following export formats:
  - Spreadsheet (XLS)
  - Spreadsheet (CSV)
  - Microsoft OFX (OFX)
  - Quicken (QFX)
  - QuickBooks (QBO)
- Depending on your browser settings, one of the following should happen:
  - If your browser automatically saves files to a specific folder, the Export file is saved in that folder. Open the folder to view the exported file.
  - If your browser is configured to prompt you to browse for the folder for downloaded files, select the location to save the exported file.

## Viewing and Printing Images Associated with a Transaction

You may view and print any images associated with a transaction from **Account Details** page. On the Account Details page, any transaction that includes images is marked with an icon (
).

#### To view and print the images associated with a transaction:

- On the **Home** page, click or tap the name of the account that includes the transaction you wish to print and the **Account Details** page appears.
- Click or tap the transaction to view the details. If applicable, the image appears below the transaction. If the transaction includes multiple images, click or tap **Previous** and **Next** to view additional images.
- **[Optional]** In online banking, you can print the images. To print the images, do the following:
  - On the transaction details, click or tap the **Print icon** ( ).
  - On the Print page, click or tap **Print** to print the image.

#### **PAYING BILLS**

You must enroll in Bill Pay and select an account to pay from before you can add a payee or pay a bill. After you enroll, you can add additional accounts from which to pay. However, you cannot remove the original account selected when you enrolled.

#### To enroll in Bill Pay:

- From the Menu, click or tap **Bill Pay > Quick Bill Pay.** You automatically will be guided through the enrollment process.
- Click or tap the account to enroll and select **Enroll in Bill Pay**.
- On the Agreement page, click or tap I agree to enroll in Bill Pay.
- In the success message, click or tap **Continue to Bill Pay** and the bill payment page appears.

## Managing Bill Pay Accounts and Payees

Visit the **Bill Pay** page within online banking to view the accounts configured to pay bills and see any scheduled payments. From this main Bill Pay page, you also can quickly add a payee and schedule one-time payments. Payees appear in a **Grid** or **List** based on your selection. This Bill Pay page appears better on mobile devices than the full Bill Pay site.

For more services and advanced options for bill payments, you may access the full Bill Pay site from online banking (Note: The full Bill Pay site requires activation on first use). From the Menu select **Bill Pay > All Bill Pay Options**, or visit the main **Bill Pay** page and select **All Bill Pay Options > All Bill Pay Services**, to access these additional services.

## Managing Bill Pay Accounts and Payees (continued)

#### To manage bill payments most effectively, visit the full Bill Pay site:

- From the Menu, click or tap **Bill Pay > All Bill Pay Options**. The first time you visit this page, you will need to answer security questions, enter the e-mail address associated with your online banking service and select a password. Check the box by Remember Me so you will not have to log in to the full Bill Pay site each time you visit.
- On the **Payment** tab, review existing Payees that should have carried over from a previous online banking service, select **Add a Payee** to make additions to your service or choose **Set up eBill** (if available) under a payee's name to have your monthly bills appear on the Payment listing.
- View scheduled payments on the **Calendar** tab. Click on a payment amount listed to see the full transaction details.
- Visit the **My Account** tab to add accounts from which to make payments, set up Bill Pay alerts, establish payee categories, update your Personal Information and security preferences.
- For assistance with Bill Pay functions, use the **Help** tab to view a demo or search for answers by topic.

#### To quickly add a payee or make simple one-time bill payments from online or mobile banking:

- From the Menu, click or tap **Bill Pay**.
- Click or tap All Bill Pay Options > Quick Add Payee.
- Complete the required fields of information and click or tap **Save**.
- Locate the payee you wish to make a single payment to, select the Account to pay from, the Amount, Delivery Method and Date of payment, and click or tap **Send Payment**.
- A Payment Scheduled message will appear that lists the details of the payment. Click Close to return to the **Bill Pay** page.
- The scheduled payment will appear listed under the name of the Payee on the **Bill Pay** page.

## Searching for a Bill Payment

Search for a pending or completed bill payment on the **Bill Pay** page. More information on a specific transaction may be available on the **Bill Pay > All Bill Pay Options** page.

#### To search for a bill payment:

- From the Menu, click or tap Bill Pay.
- The **Search Payments** area on the right side of the screen lists all of the pending and processed bill payments.

Do one of the following:

- Click or tap **Pending** to view the pending bill payments.
- Click or tap **Processed** to view the processed bill payments.
- Click or tap in the **Search Payees** field, and enter your search text.
- In the payment list, click or tap the bill payment for more information.

## Canceling a Bill Payment

Use the Bill Pay page to cancel a pending bill payment that you created. You also may cancel a specific transaction by editing a Pending payment in the full Bill Pay site.

#### To cancel a bill payment:

- From the Menu, click or tap Bill Pay.
- The **Search Payments** area on the right side of the screen lists all of the pending and processed bill payments.
- In the list of **Pending** bill payments, click or tap the pending bill payment that you want to cancel. A message appears with the status of the bill payment.
- Click or tap **Cancel Payment**. When the payment has been canceled successfully, a message appears.
- Click or tap Close.

**NOTE:** To cancel a payment on the full Bill Pay site, click or tap **Bill Pay > All Bill Pay Options**. Look for **Pending** payments on the right side of your screen. Locate the payment you wish to cancel, click **Edit**, check the box beside "I would like to stop this payment" and click **Submit**. On the next screen look for the green box that says, "Payment successfully stopped."

#### **MANAGING TRANSACTIONS**

## **Using Transfers**

Use online and mobile banking to transfer funds between your accounts, make bank-to-bank transfers\* between your Capital City accounts and your accounts at other institutions, or make client-to-client transfers to accounts of other Capital City Bank clients (for deposit purposes only).

## Transferring Funds

Make single or recurring transfers between your accounts. Plus, add external accounts you hold at other financial institutions to make bank-to-bank transfers (*transfer fees apply*).

#### To transfer funds between your own accounts:

- From the Menu, select Transfers > Transfer.
- On the Funds Transfer page, specify the From Account, To Account, Amount and Date of the transfer.
- To create a Recurring Transfer, check the box labeled Make this a recurring transfer and the Schedule Recurring Transfer window appears. Select when the transfer should recur and for how long by choosing a date from the calendar or selecting Repeat Forever. Click or tap Save.
- Click or tap **Transfer Funds** to complete the transaction.

### To transfer funds to another Capital City Bank client's account(s):

- From the Menu, select **Transfers** > **Client-to-Client Transfer**.
- To make a one-time transfer, select Single Transfer. If you plan to make multiple or recurring transfers to
  another client's account, select Link Account to link their account to your online banking service
  (for deposit purposes only).
- Specify the **From Account**, **Amount** and **Description** of the transfer.
- Enter the e-mail address the other client uses for online banking with Capital City Bank and the last four digits of their checking or savings account.
- Click or tap Submit to complete the transaction.

**NOTE**: If the client whose account you wish to link does not use Capital City Bank online banking, you will NOT be able to make single client-to-client transfers or link accounts in your online banking service.

<sup>\*</sup>Bank-to-bank transfers available to consumer clients only.

## **Viewing Transfers**

View or search for an existing pending or processed transfer two ways from the Menu:

- Transfers > Transfer
- Activity Center

The Activity Center may include additional details about a transfer, but will only include transfers initiated through the online banking service.

#### To view a transfer on the Funds Transfer page:

- From the Menu, click or tap **Transfers** > **Transfer**.
- The **Search transactions** area in the top right of the Transfers page lists all of the pending and processed transfers.
- Click or tap **Pending** to browse the transfers that have not yet processed OR click or tap **Processed** to browse the transfers that have been processed.
- Enter your search text in the **Search transactions** field. Search for the process date, amount, transaction ID or user who created the transfer. The search results appear below the search field.
- After you locate a transfer, click or tap it for more details.
- **[Optional]** On the transfer details page, click or tap **View in Activity Center**. The Activity Center page appears with the transfer selected and the Transaction details visible. This page may provide more detail on transfers made with online or mobile banking service.

#### To view details of a transfer in the Activity Center:

- From the Menu, click or tap **Activity Center**.
- Select Individual Transactions to view a single transfer or choose Recurring Transactions to view a recurring series of transfers.
- Browse to locate the transfer you wish to view.
- Click or tap the transfer to expand the details of the transaction.

## Canceling a Transfer

Use the Activity Center to cancel a Pending or Drafted transfer.

#### To cancel a pending transfer:

- From the Menu, click or tap **Activity Center**.
- Locate the transfer you wish to cancel, and then click or tap to expand the details of the transaction.
- When the transaction details appear, click or tap **Cancel** and **Confirm** to complete the cancellation of the transfer.

## Adding External Accounts for Bank-to-Bank Transfers

Add accounts you hold at other financial institutions to your online banking service for the ability to make bank-to-bank transfers (*transfer fees apply*; *for consumer accounts only*).

To enroll an external account (one at another financial institution) for bank-to-bank transfers, you will need the account and routing numbers for the account you wish to enroll. This information typically can be found on a deposit slip or check for that account – see the sample check below. Please input the routing and account numbers and the account type in the fields provided, and click or tap "Continue" to accept our terms of use agreement. External accounts will be verified through two "micro," or trial, deposits within five business days.

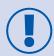

Only domestic (U.S.) banks are permitted for bank-to-bank transfers. Some financial institutions use special routing numbers for savings or electronic deposits or may not allow for electronic deposits. Contact your other financial institution to confirm this information prior to attempting to add and verify an external account.

#### To add an external account:

- From the Menu, click or tap **Transfers > Add External Acct**.
- In the **Account Number** field, enter the account number at the other financial institution.
- In the **Routing Number** field, enter the routing number of the other financial institution. An image on the enrollment screen illustrates where the routing number is located on a check. If the account is not a checking account, verify the correct routing number with the other financial institution.
- From the **Account Type** drop-down list, select the external account type.
- Click or tap **Submit**.

**Account Verification:** Two micro deposits will be generated and sent to your external account (typically within five business days). Micro deposits are random deposits in amounts less than \$1. When you have received these two micro deposits in your external account, make note of both amounts because you will need them for Step 2 of the verification process. If the micro deposits do not appear in your account within the typical timeframe, contact your other financial institution to verify you are using the correct routing number as some institutions do not use a single number for all account types or may not allow electronic deposits from an external account.

**Service Fee:** A service fee of \$2.00 will be charged for each outbound and inbound transfer, and transfers submitted after 4 p.m. Eastern will be processed the next business day. Inbound transfer functionality is subject to Bank approval and may be requested by contacting your banker or sending a secure e-mail from the Messages section of the online or mobile banking menu.

## Verifying an External Account for Bank-to-Bank Transfers

The **External Account Verification** page lists the external accounts you have added to your online banking service, along with the verification status of the linked account.

#### To verify an external account:

- From the Menu, select **Transfers** > **Verify External Acct**.
- Click or tap the account you wish to verify.
- In the **Verify Deposit Amounts** area, enter the amounts of the two micro deposits we made in the external account and click or tap **Continue**.
- After verification, the external account appears in the list of accounts you may use when making a transfer from the **Transfers > Transfer** menu.

## Depositing a Check

Use our free CCBMobile app to deposit checks into your accounts. Download the app from the app store on your mobile device.

#### To deposit a check:

- From the Menu in the CCBMobile app, select Mobile Deposit.
- On the **Mobile Deposit** page, select the account into which the deposit should be made and enter **Amount**. Click or tap **Save**.
- Tap **Capture image** and the Image Capture page appears.
- On the Image Capture page, use your device to **take a picture of the front and back of the endorsed check** and then tap **Submit Deposit**. Use the guides on the screen to align the check to capture
  the image. If the picture of the check is blurry, tap **Retake Front** or **Retake Back** to take a new picture.
- Tap Close. The check appears in the **Submitted** tab in the **Mobile Deposit History** list.

## Viewing Check Deposits

Review check deposits in the **Mobile Deposit History** on the right-hand side of the Home page. You also may view deposited checks on the **Mobile Deposit** page in the CCBMobile banking app. The lists include checks you deposited with the mobile banking app, grouped by status. The check status is one of the following:

| Status    | Description                                                                                     |
|-----------|-------------------------------------------------------------------------------------------------|
| Submitted | Successfully transmitted to Capital City Bank.<br>Requires additional review before processing. |
| Accepted  | Successfully transmitted and accepted for processing.                                           |
| Rejected  | Successfully transmitted to Capital City Bank, but rejected for processing during review.       |

#### To view a check deposit on the Home page:

- On the Home page, locate the **Mobile Deposit History** list and select **Submitted** to view pending deposits or **Accepted** to view processed check deposits.
- Enter your search text in the **Search transactions** field.
- Click or tap a transaction to view more information about the deposit or to see the check images.

#### To view a check deposit on the Mobile Deposit page in the CCBMobile banking app:

- From the Menu, tap Mobile Deposit.
- Locate the Mobile Deposit History list and select Submitted to view pending deposits or Accepted
  to view processed check deposits.
- Tap the **Search transactions** field and enter your search text.
- Tap any transaction to view more information about the deposit or to see the check images.

## Viewing Online or Mobile Banking Transactions in the Activity Center

The Activity Center includes all transactions you create in the online banking service and the mobile banking app, including recurring transactions. Use the Activity Center to view or cancel a transaction that has not completed processing. After an online or mobile transaction has posted to your account, it also appears on the Account Details page.

#### To view transactions in the Activity Center:

- From the Menu, click or tap **Activity Center**.
- Select one or more of the following:
  - Click or tap **Single Transactions** to view single, or one-time, transaction. Click or tap **Search** and enter your search text in the transactions field. The results list includes all matching payments and transfers.
  - Click or tap **Recurring Transactions** to view a recurring transaction series. Choose a date range from the **Time Period** drop-down list or specify dates in the **Start Date** and **End Date** calendars. To view an individual transaction in a series, select **Show Associated Transactions**. Click or tap **Search** and enter your search text in the transactions field. The results list includes all matching payments and transfers.
  - Deposited Checks to view checks deposited with your mobile device. Choose a date range from the **Time Period** drop-down list or specify dates in the **Start Date** and **End Date** calendars. Enter other search criteria in the fields provided and select **Apply Filters**.
- Browse to locate the transaction you wish to view.
- Click or tap on the transaction to expand, or hide, the details.

## Sorting Transactions in the Activity Center

On the Account Details page and in the Activity Center, the column headings indicate the sort order of the transactions. The column used to sort includes a triangle icon. The direction of the triangle icon indicates ascending or descending sort order.

#### To sort transactions:

- Click or tap one of the column headings.
- Click or tap the same column heading again to change the sort order between ascending and descending.

Pending transactions are always grouped together at the top of the sort order.

## **Canceling Pending Transactions**

Use the Activity Center to cancel a pending transaction initiated in online or mobile banking. If you cancel a transaction on the **Recurring Transactions** tab, you cancel all future recurrences of the transaction. If you cancel an individual transaction in a recurring series on the **Single Transactions** tab, you only cancel that single occurrence and not the entire series.

#### To cancel one or more pending transactions:

- From the Menu, click or tap **Activity Center**.
- Browse or search for the transactions you wish to cancel.
- To cancel a single transaction, click or tap the item. When the transaction details appear, select **Cancel**.
- To cancel multiple transactions, check the box beside each item you wish to cancel and click or tap **Cancel**.
- When prompted, click or tap **Confirm** to verify the cancellation. The status of the items will change to Cancelled in the Activity Center.

## Copying a Transaction

Within the Activity Center, duplicate an existing transaction to create a new transaction of the same type with the fields already completed.

#### To copy a transaction:

- From the Menu, click or tap **Activity Center**.
- Browse or search for the transaction you wish to copy.
- Select the transaction and click or tap **Copy**. A new transaction of the same type appears.
- Make any needed changes to pre-filled information about the transaction. The procedure that you use to make the changes varies, depending on the type of transaction.
- When you are satisfied with your changes, **Submit** the new transaction.

### Sending a Message about a Transaction

Sending a message about a transaction is simple in the Activity Center.

#### To send a message about a transaction:

- From the Menu, click or tap **Activity Center**.
- Browse or search the **Single Transactions, Recurring Transactions** or **Deposited Checks** to locate the transaction you want to send a message about.
- Click or tap the item.
- When the details appear, click or tap **Actions > Inquire**.
- The message automatically includes information to identify the transaction, so you do not need to add transaction details.
- Click or tap in the **Message** field to enter your message.
- **[Optional]** In online banking, click the attach file icon (**(a)**). In the Open dialog box, select a file to attach to the message and click **Open**.
- Click or tap Send.

## Placing a Stop Payment

You may easily place a stop payment from your online banking service and CCBMobile banking app for paper checks issued by you. For checks converted to electronic debits by merchants, paper drafts or ACH debits, stop payments may be placed with the assistance of a banker by contacting us at 888.671.0400. Stop payment fees apply.

**NOTE**: The required payment information entered needs to be exact to be effective. Required fields indicated with an \*.

#### To place a stop payment:

- From the Menu, select **Services**.
- Click or tap **Stop Payments**.
- Indicate whether you wish to stop a single check or a range of checks.
- Select the account on which the check(s) is drawn and enter the check number or range of check numbers. Click **Save** and **Send** to complete your request.
- If you have additional information from the check such as the payee or amount, you may add to the corresponding fields.

# User Management

Business clients can create multiple users to share the workload of managing financial information. Company Administrators may add, view, edit and delete users.

#### **Adding a User and Configuring Rights**

A user who has been designated as the Company Administrator can create other users on the User Management page. We can only send secure access codes to the user using the contact information that you specify.

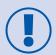

If you do not supply valid contact information, the user cannot get a valid secure access code and cannot log in.

#### To add a user and configure rights:

- From the Menu, click or tap **Commercial** > **Users**. The User Management page appears.
- Click or tap Add User. The New User page appears.
- Complete the following steps:
  - In the **First Name** and **Last Name** fields, enter names.
  - In the **E-Mail Address** field, enter a valid e-mail address.
  - In the **Phone Country** drop-down list, select the country.
  - In the **Phone** field, enter a valid phone number.
  - In the **Username** field, enter a Username.
  - Click or tap **Save**. The Save User page appears.
- In the **Password** field, enter a default password, and re-enter it in the **Confirm Password** field.
- Click Save. The User Management page appears.
- Locate the user you just created and click or tap the **edit user** icon ( $\varnothing$ ). The View User page appears.
- Click or tap **Assign Rights**. The User Policy page appears.
- Click or tap a **Transaction Type**. The Rights tab appears.
- Do the following:
  - Click or tap **Enable** to enable the Transaction Type.
  - Click or tap the icons for Draft, Approve, Cancel and View Online Activity to assign rights to the user.
- **[Optional]** Click or tap **Overview** and repeat steps above to assign additional Transaction Types to the user.
- On the **User Policy** page, click or tap **Features** . The Features tab appears.

### User Management (continued)

- Click or tap features that you want to assign to the user.
- On the **User Policy** page, click or tap **Accounts**. The Accounts page appears.
- For each account, click or tap the icon in each of the following columns to configure access:
  - View
  - Deposit
  - Withdraw
- Click or tap **Save**.
- Provide the new Username and default password to the new user.

#### **Viewing Existing Users**

The User Management page includes all users as cards in a grid or in a list.

#### To view existing users:

- In the **Menu**, click or tap **Commercial** > **Users**. The User Management page appears with a list of users.
- **[Optional]** Enter information in the search field to find more users.

#### **Editing User Rights**

A user who has been designated as the Company Administrator can edit any user's rights. Changes to user rights take effect the next time that the user logs in.

#### To edit user rights:

- From the Menu, click or tap Commercial > Users. The User Management page appears.
- Locate the user you want to edit by browsing or searching for the user. Click or tap the **Edit User** icon (\$\mathcal{O}\$). The View User page appears.
- Verify the Username of the user in the Username field, and click or tap **Assign Rights**. The User Policy page appears.
- Configure the user rights and limits for each Transaction Type, the account features, and the account access.
- Click or tap **Save**.

#### **Configuring Rights and Limits for Transaction Types**

The Company Administrator can edit user rights and limits for Transaction Types.

#### To view existing rights and limits for all Transaction Types:

• On the **View User** page for a user, click or tap **Assign Rights**. The Overview tab of the User Policy page appears with a list of Transaction Types.

## User Management (continued)

#### To configure rights for Transaction Types on the User Policy page:

- From the Menu, click or tap **Commercial** > **Users**. The User Management page appears.
- Click or tap the user you want to edit.
- On the **Overview** tab of the User Policy page, click or tap the icons for **Draft Actions Max**, **Approve Actions Max**, **Cancel Actions Max** and **View** to assign rights to a Transaction Type.
- Click or tap **Save**.
- Click or tap Close.

#### **Configuring Feature Options**

A user who has been designated as the Company Administrator can edit user access to features. The features that appear depend on how we configure your account. Available features are highlighted in the User Management section on your online banking service.

#### To configure feature options:

- On the **View User** page for a user, click or tap **Assign Rights**. The Overview tab of the User Policy page appears.
- Click or tap **Features**. The Features tab appears.
- Click or tap features to assign to the user. These features may vary according to your configuration.
- Click or tap **Save**.
- On the success message, click or tap **OK**.

#### **Configuring Account Access**

The Company Administrator can edit the access other users have to accounts.

#### To configure account access:

- On the **View User** page for a user, click or tap **Assign Rights**. The User Policy page appears.
- Click or tap **Accounts**. The Accounts page appears.
- For each account, click or tap the icon in each of the following columns to configure access:
  - View
  - Deposit
  - Withdraw
- Click or tap Save.
- On the success message, click or tap **OK**.

### User Management (continued)

#### **Deleting a User**

When you delete a user, you do not delete any existing transactions that the user drafted or approved, including recurring transactions. Deletion is permanent, so use caution before deleting a user.

#### To delete a user

- From the Menu, click or tap Commercial > User Management. The User Management page appears.
- Locate the user that you wish to delete. You can browse or search for the user. Click or tap the **edit user icon** (\$\angle\$) and the View User page appears.
- Click or tap **Delete**.
- Click or tap **Yes** to verify the deletion.
- Click or tap Close.

#### **MANAGING MESSAGES AND ALERTS**

## Managing Secure Messages in the Message Center

Secure messages provide a protected way to communicate with us and are not used to communicate with any outside party. Secure messages appear in both online banking and the mobile banking app in the Message Center accessible from the Menu.

## Creating a Secure Message

Secure messages may be created in online banking or in the mobile banking app.

#### To create to a secure message:

- From the Menu, select **Message Center**.
- Click or tap **New Conversation**.
- Select a recipient from the drop-down options and enter a subject and your message in the fields provided.
- **[Optional]** In online banking you'll have the opportunity to attach a file. Look for the paper clip symbol (*(O)*) and click on it to bring up a dialog box. In the Open dialog box, select the file to attach and click **Open**.
- When your message is complete, click or tap Send.

## Reading a Secure Message

When you have unread messages, the number of unread messages appears next to the **Message Center** item in the Menu. In the Inbox, unread messages include a red triangle in the top left corner.

#### To read to a secure message:

- From the Menu, select **Message Center**.
- If the Inbox appears on the right side of the screen, click or tap the message you wish to read.
- If the Inbox does not appear, click or tap **Inbox** and then select the message you wish to read.
- Messages appear as conversation threads that include the original message and any related messages.

## Replying to a Secure Message

Reply to a secure message in either online banking or the mobile banking app.

#### To reply to a secure message:

- After you read a secure message, click or tap **Reply**.
- In the **Message** field, enter your response to the secure message you received.
- **[Optional]** In online banking, click the attach file icon (**(//**). In the Open dialog box, select a file to attach to the message, and click **Open**.
- When your reply is complete, click or tap **Send**.

## Deleting Secure Message Threads

After you have read the secure messages in a message thread, you can delete the thread and all messages in it. You can delete a single thread, multiple threads or all threads. Message threads stay in the Inbox until you delete them.

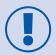

When you delete a thread, the online banking system permanently deletes it.

Make sure that you do not need the information in the message before you delete it.

#### To delete secure message threads:

- From the Menu, click or tap **Message Center**.
- Do one of the following:
  - If the Inbox appears on the right side of the screen, click or tap **Delete**.
  - If the Inbox does not appear, click or tap **Inbox**, and then click or tap **Delete**.
- The **Delete Message** pane appears.

### Deleting Secure Message Threads (continued)

- On the **Delete Message** pane, do one of the following:
  - Click or tap the check boxes for the message threads that you want to delete.
  - Click or tap **All** to select all message threads.
  - Click or tap **Delete**.
- When prompted, click or tap **Delete** to verify the deletion. The Inbox reappears without the deleted messages.

## Managing Alerts

Alerts remind you of important events, warn you about the status of your accounts and notify you when transactions occur. When you create an alert, you specify the conditions that trigger the alert as well as the way that you receive the alert. These conditions vary depending on the alert type. Alert types include:

- Date
- Account
- History
- Insufficient Funds
- Transactions
- Security

You can choose to receive Alerts in any of these ways:

- Secure Message
- E-mail
- Telephone call
- Text (SMS) message

You do not need to be logged in for us to send the alert. Secure Message and e-mail alerts are sent immediately when they are generated. You specify the time to send alerts in a telephone call or a text message.

## Creating an Alert

When you create an alert, it takes effect immediately and stays in effect until you disable or delete it.

#### To create an alert:

- From the Menu, click or tap **Settings > Alerts**.
- In the **Create New Alert** drop-down list, click or tap the alert type you wish to create.
- Select the conditions that trigger the alert from the options provided.
- Select one of the following from the **Select a delivery method** drop-down list:
  - Select Secure Message Only to send the alert as a Secure Message.
    The alert is sent immediately when it is generated, but you must be logged in to read the alert.
  - Select **E-mail** to send the alert as an e-mail. Enter the e-mail address where you want to send the alert. An alert is sent immediately when it is generated.
  - Select Voice to send the alert as a telephone call. Select the country from the Select Phone Country drop-down list, enter the phone number to call and specify the time to call.
  - Select **SMS** to send the alert as a text (SMS) message. Select the SMS country, enter the number and time to send the message, and check the box to **Agree to Terms**.
- Select the Every Occurrence check box to repeat the alert every time the trigger occurs.
- Click or tap **Save**.
- In the success message, click or tap **Close**. The new alert appears on the Alerts page.

# **Editing Alerts**

Use the Alerts page to edit an existing alert. Any changes take effect immediately.

#### To edit an existing alert:

- From the Menu, click or tap **Settings > Alerts**.
- Click or tap the type of alert that you wish to edit.
- Click or tap the existing alert that you want to edit.
- Make any needed changes to the alert settings and click or tap **Save**.
- Click or tap **Close** on the Save Alert message.

## **Enabling and Disabling Alerts**

Temporarily disable an existing alert and later enable it again from the Alerts page.

#### To disable or enable an existing alert:

- From the Menu, click or tap Settings > Alerts.
- Click or tap the type of alert you wish to disable or enable.
- On the Alerts page, locate the existing alert and do one of the following in the **Enabled** column:
  - Click or tap **Off** to disable the alert.
  - Delick or tap **On** to enable the alert.

## Deleting an Alert

Use the Alerts page to delete an alert you no longer need. Deleting an alert removes it immediately and permanently.

#### To delete an alert:

- From the Menu, click or tap **Settings > Alerts**.
- Click or tap the type of alert you wish to delete.
- Click or tap the existing alert you wish to delete.
- When Edit Alert page appears, click or tap **Delete**.
- When prompted, click or tap **Confirm** to delete the alert.
- When the deletion is complete, a message appears. Click or tap **Close**.

# Configuring Security Alerts

Security alerts inform you immediately when a security-related event occurs. Some security alerts are required. In the list of security alerts, required alerts are dimmed. You can enable or disable optional security alerts. The available security alert types vary, depending on your account type.

When an enabled alert is triggered, we send a security alert message. Security alerts are always sent as secure messages, though you may add additional delivery methods. When a security alert is triggered, the alert is sent to all of the configured delivery methods.

You should not rely on e-mail alerts alone, since e-mail can be delayed or interrupted. Always use a second delivery method along with e-mail for greater security.

## Configuring Security Alerts (continued)

#### To enable or disable optional security alerts:

- From the Menu, click or tap **Settings > Alerts**.
- Click or tap **Security Alerts**. The list of available alerts appears.
- Do one of the following:
  - To enable an alert, click or tap **On**.
  - To disable an alert, click or tap **Off**.
- On the Save Alert page, click or tap **Close**.

#### To edit security alert delivery preferences:

- From the Menu, click or tap **Settings > Alerts**.
- Click or tap **Security Alerts**.
- Click or tap **Edit Delivery Preferences** and do the following:
  - In the **E-Mail Address** field, enter the e-mail address to receive security alerts.
  - In the Phone Number area, select the destination from the **Country** drop-down list and enter the phone number and extension to call in the **Area Code**, **Phone Number** and **Ext**. fields.
  - In the SMS Text Number area, select the destination country from the **Country** drop-down list, and enter the phone number to send the message to in the **Area Code** and **Phone Number** fields.
- On the Delivery Preferences page, click or tap **Save**. A success message appears.

#### FINDING AN OFFICE OR ATM

For your convenience, we use built-in location services in your browser or mobile device to determine your location and help you find the closest office or ATM. Your browser or mobile device may ask for permission to access location information. If your location is available, offices and ATMs are sorted by their distance from you. If your location is not available or you do not grant permission to access location services, a default list of offices and ATMs appears. Offices and ATMs also are searchable in the search field provided.

#### To locate an office or ATM:

- From the Menu, select **Locations**.
- Click or tap **Offices** or **ATMs** based on which you would like to view.
- On the **Offices** or **ATMs** page, you may view the locations list and zoom to see the map in more detail.
- Click or tap the **Search** field to enter a city, state or ZIP Code.
- Click or tap on a specific Office or ATM for information about office hours and location, or select **Get Directions** to map your route.

### CONFIGURING SETTINGS

Personalize your online banking experience by configuring account, access and security settings.

# Requesting an Address Change

Use online banking or the CCBMobile app to update an address associated with one or more of your accounts. Depending on the number and type of accounts, it may take 24 to 48 hours to make the changes. The request affects the account profile, statement and other mail and correspondence related to the account(s). For your security, we review the change before it takes effect and may need to contact you to verify the change. We also mail a change-of-address confirmation to both the old and new addresses to ensure you were the one who made the request.

#### To request an address change:

- From the Menu, click or tap **Services > Update Contact Info.**
- Do the following:
  - Make any needed changes to your contact information.
  - In the Select an Account list, click or tap one or more accounts to include or click or tap **Select All**.
- Click or tap **Submit**.
- On the success message, click or tap **Close**.

## Configuring Account Preferences

Personalize your online banking experience by configuring your Account Preferences. You can give each account nicknames, set the display order for each account and establish your text banking settings.

#### To configure an account nickname and display order:

- From the Menu, click or tap **Settings > Account Preferences**.
- Locate the account(s) you wish to assign a nickname. In the list, accounts are grouped by type. Enter the name(s) in the **Display Name** field. The display name, or nickname, appears instead of a system account name in online banking and the mobile banking app.
- In the Account Preferences page, enter a value in the **Order** field for each account (1, 2, 3, etc. to set the order the accounts should appear).
- Click or tap **Submit** to submit the changes.

## Changing Your Security Preferences

You may change your Username or password and update your Secure Access Code delivery contact information from the **Settings > Security Preferences** option on the Menu. We will only send a Secure Access Code to a known secure delivery contact you have provided. This code helps protect your account if your Username and password are ever lost or stolen, or if you forget your password.

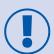

If the Secure Delivery option does not appear, Log Off from the Menu and sign back in. If this option still does not appear, contact our Client Service Center for assistance.

## Changing Your password

#### To change your password:

- From the Menu, select **Settings > Security Preferences**.
- Click or tap **Change Password** and enter your existing password and new password.
- Click or tap **Change Password** again. When the change is complete, a success message appears.

## Changing Your Username

Changing your online and mobile banking Username is simple!

#### **To change your Username:**

- From the Menu, click or tap **Settings > Security Preferences**.
- Click or tap **Change Username**.
- Enter the new Username in the **New Username** field.
- Click or tap **Submit**.

## Configuring Secure Access Code Delivery Contacts

Your Secure Access Code delivery options are based upon the contact information we have on file when you activate your online banking service, but you may update this information for future verifications in **Settings > Security Preferences**> **Secure Delivery** once you are logged in. Note: Changing delivery information for Secure Access Codes will not change the contact information on your account. These settings are only for online banking purposes.

Whenever possible, use phone and text delivery methods instead of e-mail. Attackers may use viruses or other malicious activity to compromise your e-mail and view the Secure Access Code. If you do not include an e-mail address as a Secure Delivery Contact in your **Settings > Security Preferences > Secure Delivery**, you can help prevent this type of attack.

| Delivery Method | Description                                                                                                    |
|-----------------|----------------------------------------------------------------------------------------------------|
| Phone           | The system calls the telephone number on file. You answer the phone normally and make a selection to hear the code in English or Spanish. If necessary, the code can be repeated. For your security, the system will not leave the code on voicemail. If you miss the call, you may request a new code. |
| Text (SMS)      | The system sends a text message with the code.<br>Standard text messaging fees apply.                                                                                                    |
| E-mail          | The system sends a short e-mail with the code.  Depending on the configuration of the filters on your mail server, the message may be delivered to your junk or spam mailbox.                                                                                                    |

#### To add a new secure delivery contact:

- From the Menu, click or tap Settings > Security Preferences.
- Click or tap Secure Delivery, then select New E-mail Address, New Phone Number or New SMS Text Number.
- Enter the contact information and click or tap **Save**.

#### To edit a secure delivery contact:

- From the Menu, click or tap **Settings > Security Preferences**.
- Click or tap **Secure Delivery**.
- Locate the contact method that you wish to edit and select **Edit**.
- Make your changes to the contact information and click or tap **Save**.

## Configuring Secure Access Code Delivery Contacts (continued)

#### To delete a secure delivery contact:

- From the Menu, click or tap **Settings > Security Preferences**.
- Click or tap Secure Delivery.
- Locate the contact method that you want to delete, and click or tap **Delete**.

## Configuring Text Banking

Use text banking to send text (SMS) messages from your mobile phone or other supported device to get account information or to perform transfers.

#### To enroll in text banking:

- From the Menu, click or tap **Settings > Text Enrollment**.
- Perform the following steps to enroll:
  - Click or tap On.
  - Enter the number you wish to enable for text banking in the **SMS Text Number** field.
  - Click or tap **Terms and Conditions** and read the terms and conditions.
  - Click or tap **Privacy Policy** and read the privacy policy.
  - Check the box by **Agree To Terms** and click or tap **Save**.
- When the **Enrollment Successful** message appears, do one of the following:
  - Click or tap **Close** to close the Text Banking settings.
  - Click or tap **Visit Preferences** to configure account preferences for text banking.

# Configuring Account Preferences for Text Banking

Before you use text banking, you must select the accounts you wish to access with text banking and assign each a text banking display name, or nickname. Display names are limited to four characters each (e.g. SAVE or CHCK). You can also indicate the order in which your accounts appear.

#### To configure text banking preferences for accounts:

- From the Menu, click or tap **Settings > Account Preferences**.
- Click or tap **Text**.
- Locate each account you wish to use with text banking and do the following:
  - Enter a four-character nickname to use for the account in text banking in the **Nickname** field.
  - Select the **Enabled** check box for the account. You can only use accounts that you enable for text banking.
  - In the **Order** field, enter a number for the account order (e.g. 1, 2, 3).
  - Click or tap Submit.

Look for the green message at the bottom of the page that reads **Text Account Preferences updated successfully** to confirm your preferences were saved.

# **Using Text Banking**

To use text banking, send a text message to us with a command. When the action is complete, the text message reply includes the information or the results of the action. Message and data rates may apply.

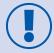

A signature or any other text in a text banking message may cause difficulties processing text banking commands. Disable any automatic signature or other text when you send a text banking command.

Send your text message to **226563 (BANKME)** and include one of the following commands:

| Command                                                                                      | Result                                                                                                    |
|----------------------------------------------------------------------------------------------|----------------------------------------------------------------------------------------------------|
| BAL                                                                                          | The system calls the telephone number on file. You answer the phone normally and make a selection to hear the code in English or Spanish. If necessary, the code can be repeated. For your security, the system will not leave the code on voicemail. If you miss the call, you may request a new code. |
| BAL <account nickname=""></account>                                                          | The system sends a text message with the code. Standard text messaging fees apply.                                                                                                    |
| HIST <account nickname=""></account>                                                         | The system sends a short e-mail with the code.  Depending on the configuration of the filters on your mail server, the message may be delivered to your junk or spam mailbox.                                                                                                    |
| XFER <from account="" nickname=""> <to account="" nickname=""> <amount></amount></to></from> | Transfers the amount that you specify from one account to another.                                                                                                    |
| LIST                                                                                         | A list of all available text banking commands.                                                                                                    |
| HELP                                                                                         | A list of contact points for information about text banking. This may include the website address, phone number, or other information.                                                                                                    |
| STOP                                                                                         | Disables text banking. You can also use the settings in online banking and the mobile banking app to enable and disable text banking.                                                                                                    |

## **Updating Text Banking Preferences**

Use the Text Enrollment page to update your mobile phone number or to disable text banking.

#### To update the mobile number used for text banking:

- From the Menu, click or tap **Settings > Text Enrollment**.
- Enter the new mobile number you wish to enable for text banking in the SMS Text Number field.
- Click or tap **Save**.

#### To disable text banking:

- From the Menu, click or tap **Settings > Text Enrollment**.
- Click or tap Off.
- Click or tap **Save**.

## Configuring E-Document Delivery Settings

Configure electronic document delivery options for your accounts or review the **E-Document Delivery Agreement** on the **E-Document Delivery** page. E-Document delivery settings can vary.

#### To configure the E-Document delivery method:

- From the Menu, click or tap **Settings > E-Document Delivery**.
- For each account, select a delivery method in the Delivery Type drop-down list.
- **[Optional]** If you select E-Statement in the Delivery Type drop-down list, the E-Statement Delivery Agreement window appears. Review the agreement, and click or tap **I accept**.
- **[Optional]** If you select E-Statement in the Delivery Type drop-down list, in the Address field for an account that receives an E-Statement, click or tap the edit icon (X). The Select Recipient window appears. Do one of the following:
  - Click or tap the check box for one or more existing delivery addresses.
  - Click or tap in the address field and type a new delivery address. Click or tap **Add**.
- Click or tap **Save**.

#### **To view the E-Document Delivery Agreement:**

- From the Menu, click or tap **Settings** > **E-Document Delivery**.
- On the E-Document Delivery page, click or tap **View E-Document Delivery Agreement**. Review the statement, and click or tap **I accept** or the close (X) icon.

### STAYING SECURE

## Password Tips and Recommendations

A strong password helps you protect your financial information.

### Create a strong password by following these guidelines:

- Create unique, original passwords.
- Use the longest practical password.
- Use a mix of upper and lower case letters.
- Include one or more numbers.
- Do not use repeating or adjacent characters.
- Use at least one special character: `~!@#\$%^&()\_+={}|[]:"?,./\.
- Avoid using software or toolbars that store your password.
- Change your password regularly.

#### Try to avoid the following password pitfalls:

- Do not choose a password or security code others can easily guess.
- Avoid reusing passwords for multiple sites.
- Never include your account numbers.
- Do not use personal contact information, such as addresses or phone numbers.
- Do not include personal information, such as your name, birthday, Social Security Number, passport number or the names or information for family members or friends.
- Avoid sequences of characters such as 1234567 or abcdefg.
- Do not rely on look-alike substitutions of numbers or symbols alone. Passwords like P@ssw0rd are easy to guess, but can be effective when you also change the case of the letters, the length of the words and misspellings, or when you use multiple unrelated words in a phrase.

The following links to third-party tools and sites can help you to create strong passwords. *Note: Capital City Bank does not endorse or guarantee these sites. They are provided only for your information and convenience.* 

- Create Strong Passwords
- Microsoft Password Strength Checker

## Verifying Your Identity with Secure Access Codes

A conventional authentication system relies on two forms of identification to prove your identity: your Username and your password. Multi-factor authentication uses multiple forms of identification to make it harder for attackers to access your account. The multiple forms of identification can include something you know, like as a password, and something only you have (i.e. answers to security questions you selected or a Secure Access Code).

For the Capital City Bank online banking service and CCBMobile banking app, we send a Secure Access Code to a contact phone number or address you have on file. The code is valid only for a single use and it expires after 10 minutes. When prompted, you select one of the following ways to deliver the code:

| Delivery Method | Description                                                                                                    |
|-----------------|----------------------------------------------------------------------------------------------------|
| Phone           | The system calls the telephone number on file. You answer the phone normally and make a selection to hear the code in English or Spanish. If necessary, the code can be repeated. For your security, the system will not leave the code on voicemail. If you miss the call, you may request a new code. |
| Text (SMS)      | The system sends a text message with the code. Standard text messaging fees apply.                                                                                                    |
| E-mail          | The system sends a short e-mail with the code.  Depending on the configuration of the filters on your mail server, the message may be delivered to your junk or spam mailbox.                                                                                                    |

Whenever possible, use phone and text delivery methods instead of e-mail. Attackers may use viruses or other malicious activity to compromise your e-mail and view the Secure Access Code. If you do not include an e-mail address as a Secure Delivery Contact in your **Settings > Security Preferences > Secure Delivery**, you can help prevent this type of attack.

### Registering a Browser or Device

If you have never used a particular browser or device to log in to online or mobile banking, you will be prompted to enter a Secure Access Code to verify your identity and complete the login process. You may **Register this Device** to register a browser or device if it is one you plan to use again. This will keep you from needing an access code the next time you log in.

By registering a browser or a device, you confirm that it is under your control and that you intend to use it to access online banking or the mobile banking app. You may register multiple devices for use with our online banking service. Plus, multiple users may register the same browser or device.

#### Under any of the following circumstances, you will be asked to register the device again:

- You use a different browser on your desktop.
- You delete and reinstall the mobile banking app.
- Your browser does not save browser cookies.
- You clear existing browser cookies.
- We reset registration for all users for security reasons.

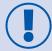

Only register a browser or device if it is under your control. Do not register a browser on a public computer or a device that is not your own.